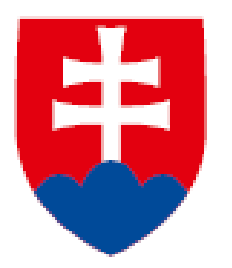

**návod na používanie portálu https://www.sluzbyzamestnanosti.gov.sk/**

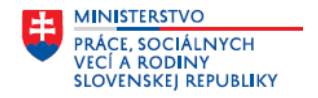

# **Obsah**

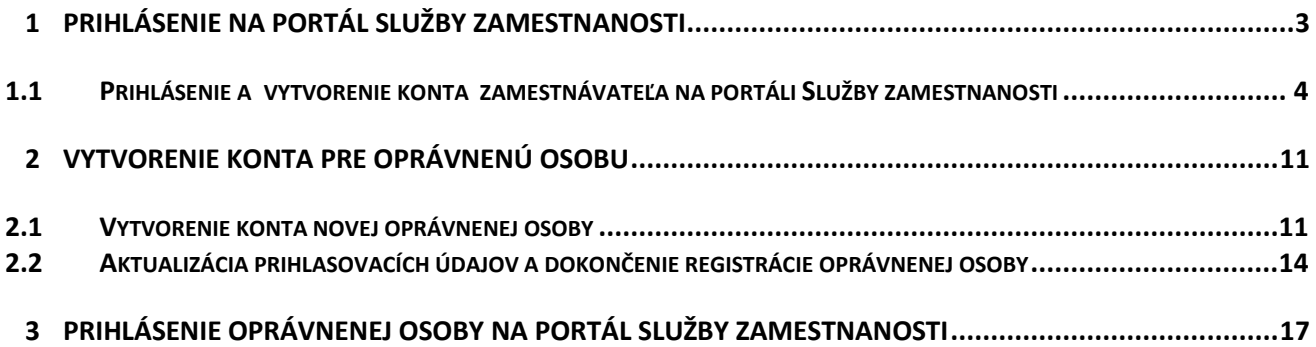

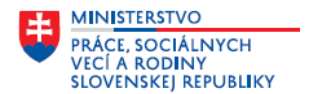

V tomto návode je uvedený **postup prihlásenia a registrácie zamestnávateľa na portál Služby zamestnanosti**  pre zamestnávateľa na modul Plnenie povinného podielu zamestnávania občanov so ZP (ďalej len " modul **PPZP")**, ktorý je určený na preukazovanie plnenia povinného podielu zamestnávania občanov so zdravotným postihnutím vrátane vedenia evidencie zamestnancov, ktorí sú občanmi so zdravotným postihnutím, **postup vytvorenia konta pre oprávnenú osobu na evidovanie údajov v rámci modulu PPZP a prihlásenie oprávnenej osoby na portál Služby zamestnanosti pre zamestnávateľa – modul PPZP.** 

**Na portáli Služby zamestnanosti sa vie zaregistrovať a vytvoriť konto len zamestnávateľ. Ak zamestnávateľ**  *(materská jednotka)* **má aj organizačné jednotky, tak organizačné jednotky si na portáli nevedia vytvoriť konto zamestnávateľa – organizačnej jednotky.** 

**Zamestnávateľom, ktorí mali v predchádzajúcich rokoch zaužívanú prax, že ročný výkaz o plnení povinného podielu zamestnávania občanov so zdravotným postihnutím preukazovali jednotlivé organizačné jednotky to portál Služby zamestnanosti umožní, ale konateľ spoločnosti (materskej jednotky), resp. poverená osoba prihlásená na portál Služby zamestnanosti pomocou eID, musí vytvoriť kontá pre oprávnené osoby, ktoré budú za konkrétne organizačné jednotky evidovať údaje a preukazovať plnenie povinného podielu zamestnávania občanov so zdravotným postihnutím vrátane vedenia evidencie zamestnancov, ktorí sú občanmi so zdravotným postihnutím. Túto formu preukazovania plnenia povinností pri zamestnávaní občanov so zdravotným postihnutím odporúčame len subjektom – zamestnávateľom, ktorých organizačné jednotky sú zapísané v obchodnom registri a majú pridelené 12-miestne IČO OJ, ktoré je uvedené aj v RPO.**

Podrobnejšie informácie o postupe pri evidovaní a preukazovaní plnenia povinného podielu zamestnávania občanov so zdravotným postihnutím vrátane vedenia evidencie zamestnancov, ktorí sú občanmi so zdravotným postihnutím organizačnými jednotkami sú uvedené v návode **Modul Plnenie povinného podielu zamestnávania občanov so ZP – vedenie evidencií k RV PPZP, generovanie a odosielanie RV PPZP.**

## <span id="page-2-0"></span>**1 Prihlásenie na portál Služby zamestnanosti**

Na portál Služby zamestnanosti sa dostanete cez ľubovoľný webový prehliadač. Adresa portálu: <https://www.sluzbyzamestnanosti.gov.sk/>

Po zadaní adresy portálu v prehliadači sa zobrazí **úvodná obrazovka portálu Služby zamestnanosti,** ktorá je spoločná pre občana, zamestnávateľa a poskytovateľa neštátnych služieb zamestnanosti.

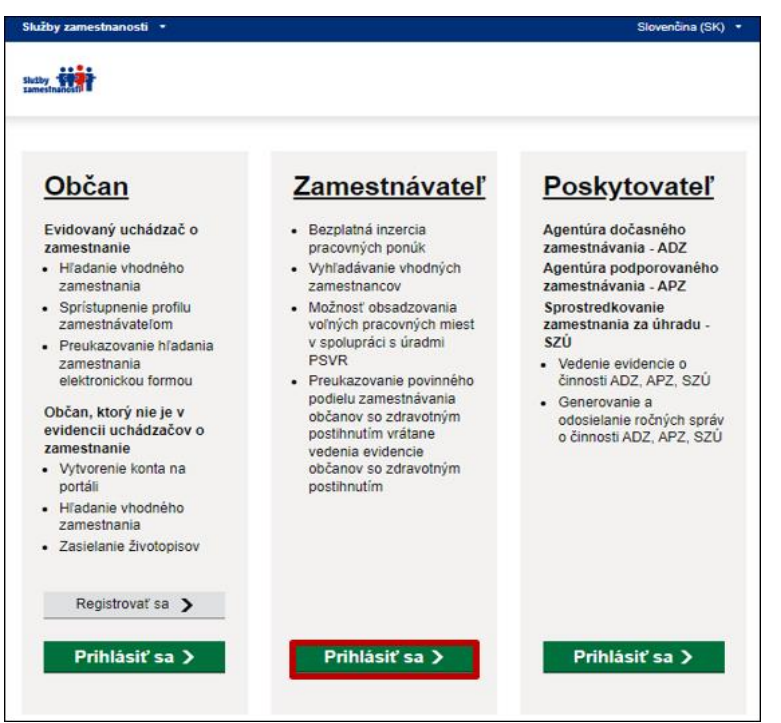

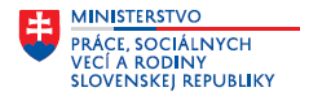

**Prvé prihlásenie a vytvorenie konta firmy na portáli Služby zamestnanosti musí urobiť konateľ spoločnosti, resp. poverená osoba pomocou eID.** Postup je uvedený v časti *1.1. Prihlásenie a vytvorenie konta zamestnávateľa na portáli Služby zamestnanosti.*

*Pozn. Prístup poverenej osobe môže udeliť konateľ spoločnosti a to v rozsahu ním určenom. Splnomocnenie alebo oprávnenie poverenej osobe je možné vykonať prostredníctvom žiadosti Udelenie oprávnenia fyzickej/právnickej osobe na zastupovanie subjektu, ktorá je sprístupnená na ÚPVS. Podrobnejšie informácie nájdete na ÚPVS:* 

*[https://www.slovensko.sk/\\_img/CMS4/Navody/Nove\\_ES/udelenie\\_opravnenia\\_FO.pdf](https://www.slovensko.sk/_img/CMS4/Navody/Nove_ES/udelenie_opravnenia_FO.pdf)*

V rámci prihlásenia na portáli **Služby zamestnanosti** v časti **Zamestnávateľ môže konateľ spoločnosti, resp. poverená osoba prihlásená pomocou eID vytvoriť kontá pre oprávnené osoby, ktoré budú evidovať údaje na portáli Služby zamestnanosti – modul PPZP. Oprávnené osoby sa budú na portál Služby zamestnanosti – modul PPZP prihlasovať pomocou – prihlasovacieho mena a hesla.** Postup je uvedený v časti *2 Vytvorenie konta pre oprávnenú osobu.*

*Ak ste zamestnávateľom, ktorý už je zaregistrovaný na portáli Služby zamestnanosti a má vytvorené konto zamestnávateľa v rámci modulu (portálu) Voľné pracovné miesta, tak už nie je potrebné vytvárať nové konto zamestnávateľa. Konateľ spoločnosti, resp. poverená osoba prihlásená pomocou eID však musí vytvoriť kontá pre oprávnené osoby, ktoré budú evidovať údaje na portáli Služby zamestnanosti – modul PPZP.*

## <span id="page-3-0"></span>**1.1 Prihlásenie a vytvorenie konta zamestnávateľa na portáli Služby zamestnanosti**

Pre **prihlásenie a vytvorenie konta zamestnávateľa** si pripravte občiansky preukaz s čipom a čítačku elektronického občianskeho preukazu.

Na úvodnej obrazovke **portálu Služby zamestnanosti** v časti **Zamestnávateľ** kliknite na tlačidlo Prihlásiť sa >

Na obrazovke **Prihlásenie zamestnávateľa a poskytovateľa služieb zamestnanosti** kliknite na tlačidlo Vstúpiť cez elD > .

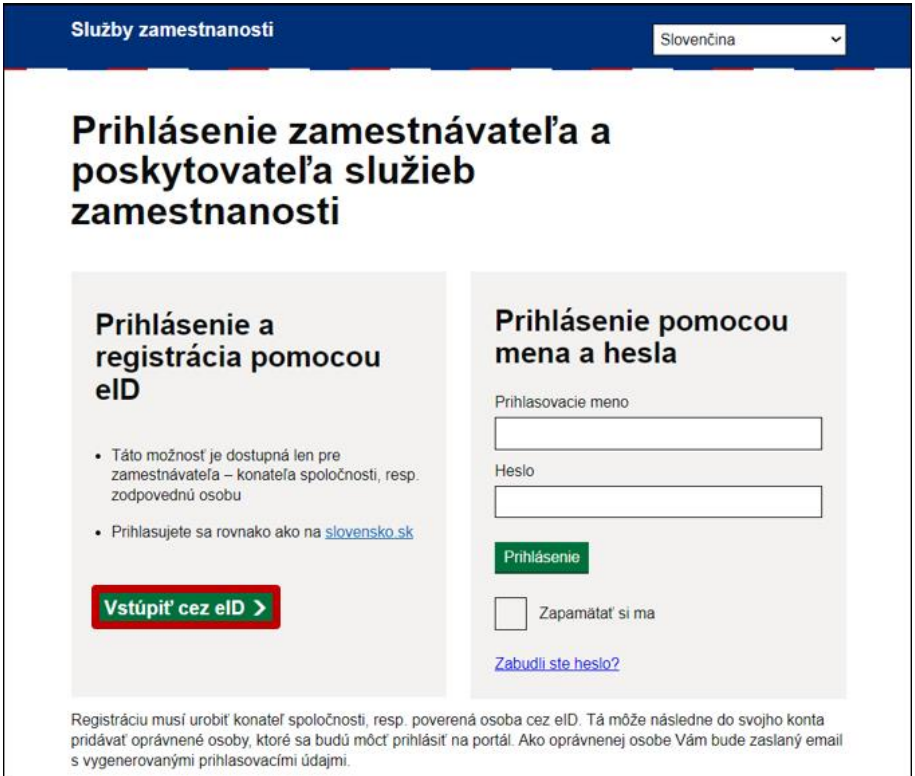

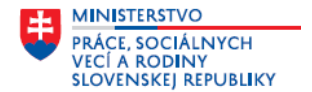

Zobrazí sa obrazovka **Prihlásenie cez portál slovensko.sk.** Prihláste sa so slovenským občianskym preukazom.

Prihlásiť sa Kliknite na tlačidlo

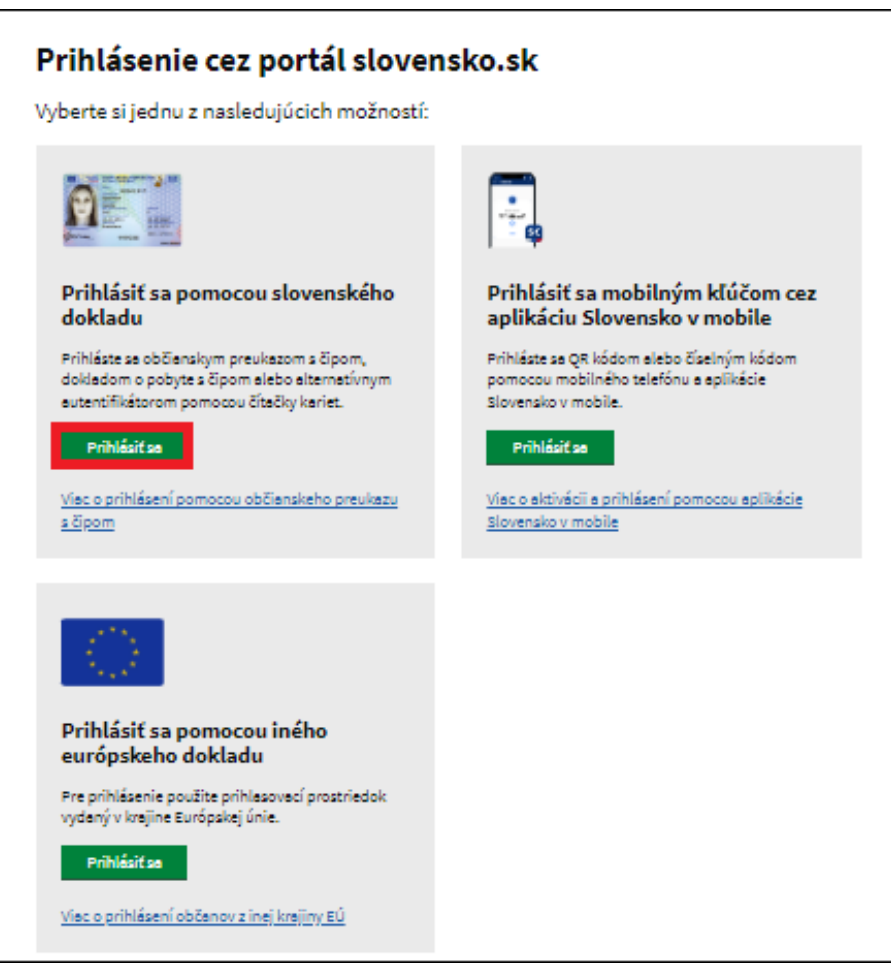

V okne elektronická identifikácia zadajte 6-miestny bezpečnostný osobný kód (BOK). Kliknite na tlačidlo Ďalei

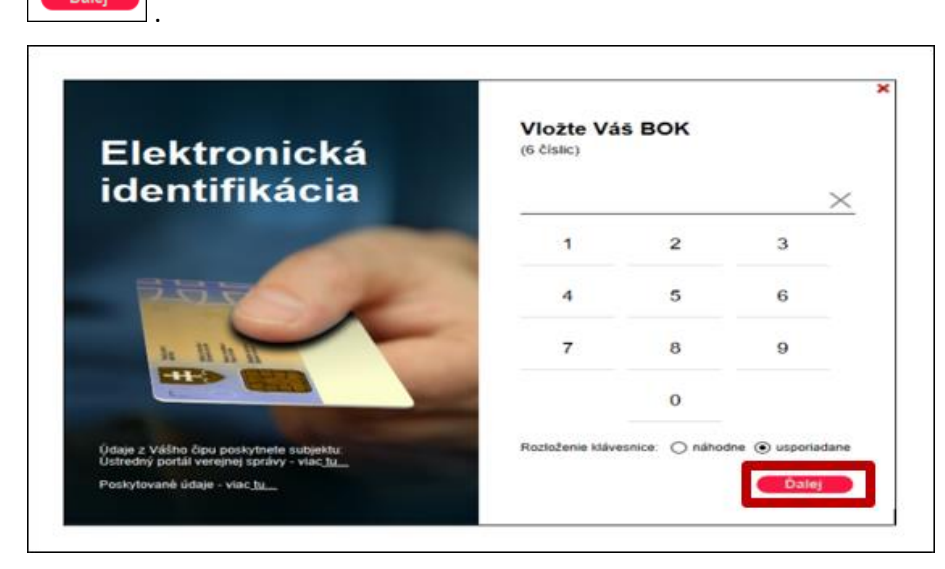

V prípade, že ste oprávnenou osobou a konáte aj v mene iných subjektov (fyzickej osoby, právnickej osoby), po úspešnej autentifikácii zvoľte príslušnú identitu, v mene ktorej sa chcete na portál prihlásiť. **Vyberte subjekt**

a kliknite na tlačidlo <sup>. PRIHLÁSIŤ SA</sup>

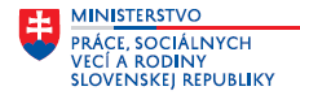

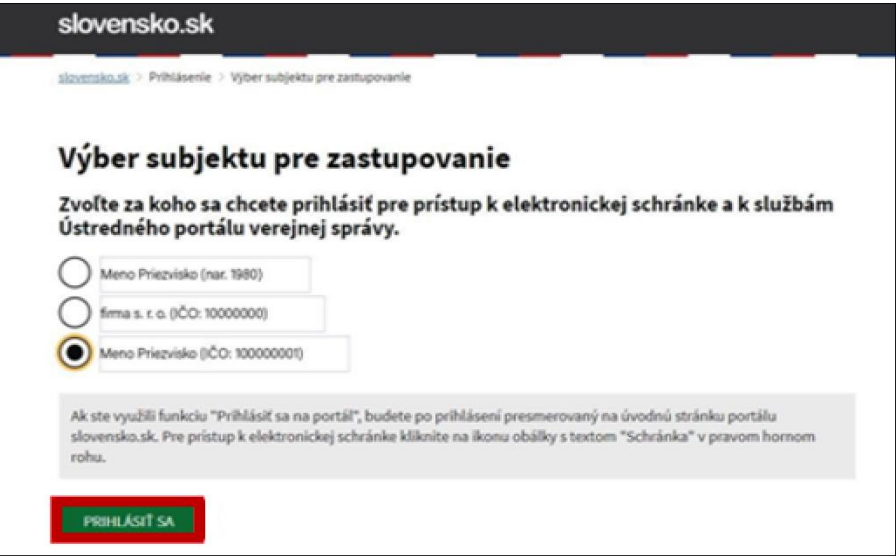

Po prihlásení sa zobrazí obrazovka **Vytvorenie nového konta.**

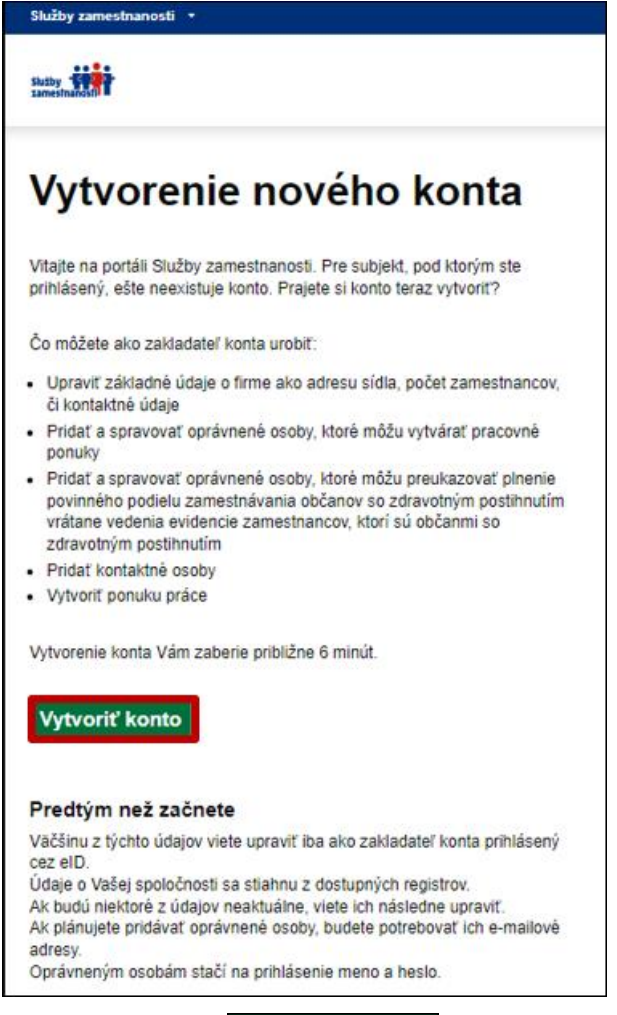

Kliknite na tlačidlo **Vytvoriť konto** a zobrazia sa obrazovky, kde v piatich krokoch doplníte údaje potrebné pre vytvorenie konta na portáli Služby zamestnanosti.

## **Krok 1 z 5 - Údaje o zamestnávateľovi**

Na obrazovke sú predvyplnené údaje o Vašej firme. Doplňte chýbajúce údaje. Po doplnení údajov kliknite na

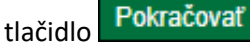

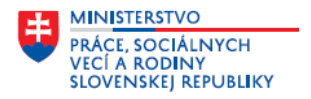

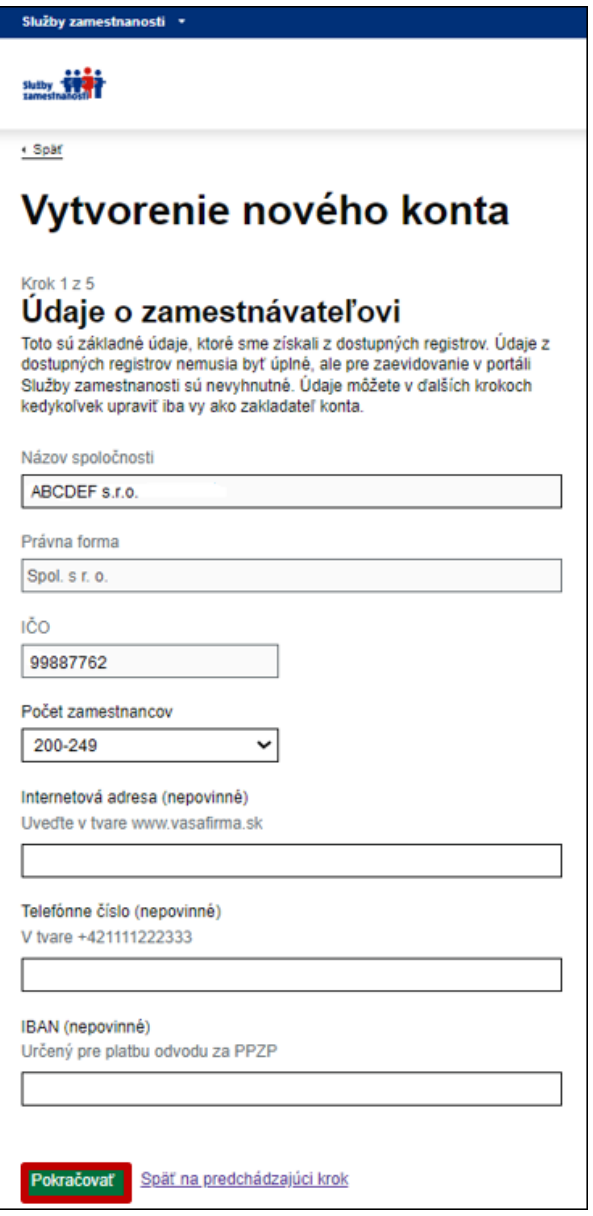

## **Krok 2 z 5 - Sídlo spoločnosti**

Na obrazovke sú predvyplnené údaje o Vašej firme. Doplňte chýbajúce údaje. Po doplnení údajov kliknite na tlačidlo Pokračovať

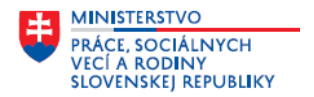

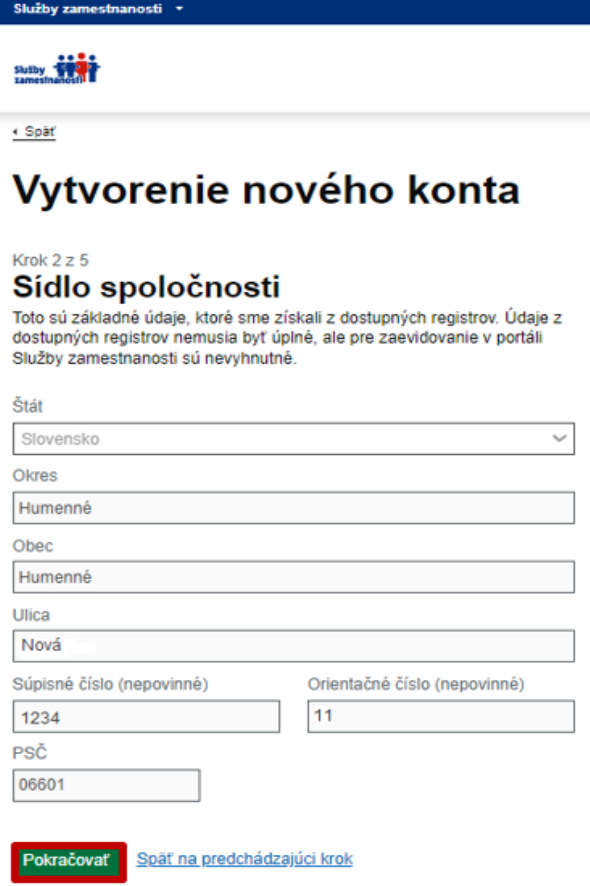

#### **Krok 3 z 5 - Charakteristika zamestnávateľa**

Na obrazovke uveďte do položky **Charakteristika zamestnávateľa** stručnú charakteristiku Vašej firmy, ktorá sa používa hlavne pri evidencii voľných pracovných miest. Položka **Činnosť zamestnávateľa** je predvyplnená. Po

Pokračovať doplnení údajov kliknite na tlačidlo

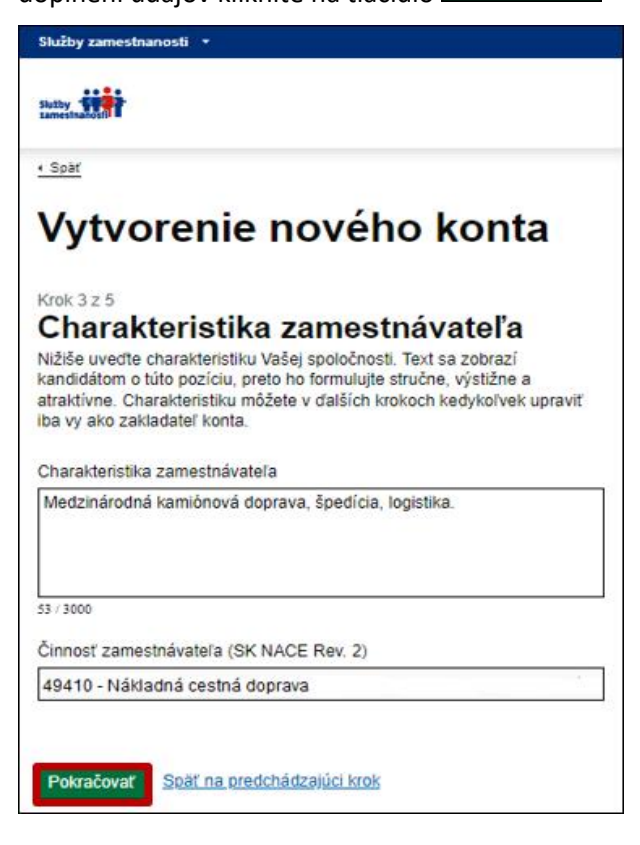

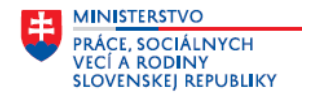

## **Krok 4 z 5 - Kontaktné údaje**

Pokračovať Na obrazovke uveďte kontaktné údaje. Po doplnení údajov kliknite na tlačidlo

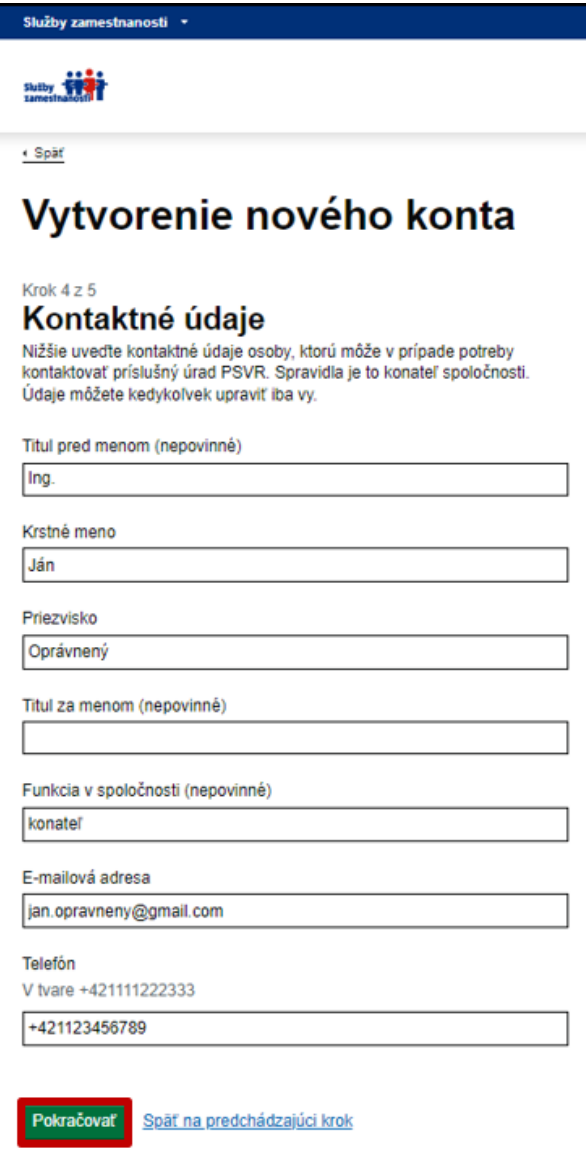

### **Krok 5 z 5 – Zhrnutie**

Na obrazovke sa zobrazia všetky doplnené údaje o vašej firme, ktoré je potrebné skontrolovať. V prípade opravy alebo zmeny údajov kliknite na  $\boxed{\frac{Zmenif}{Z}}$ , portál Vás presmeruje na obrazovku, kde môžete údaje opraviť alebo zmeniť.

Na obrazovke **Zhrnutie** zakliknite položku **Súhlasím so spracovaním osobných údajov**. Pre pokračovanie Potvrdiť a odoslať kliknite na tlačidlo

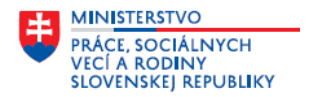

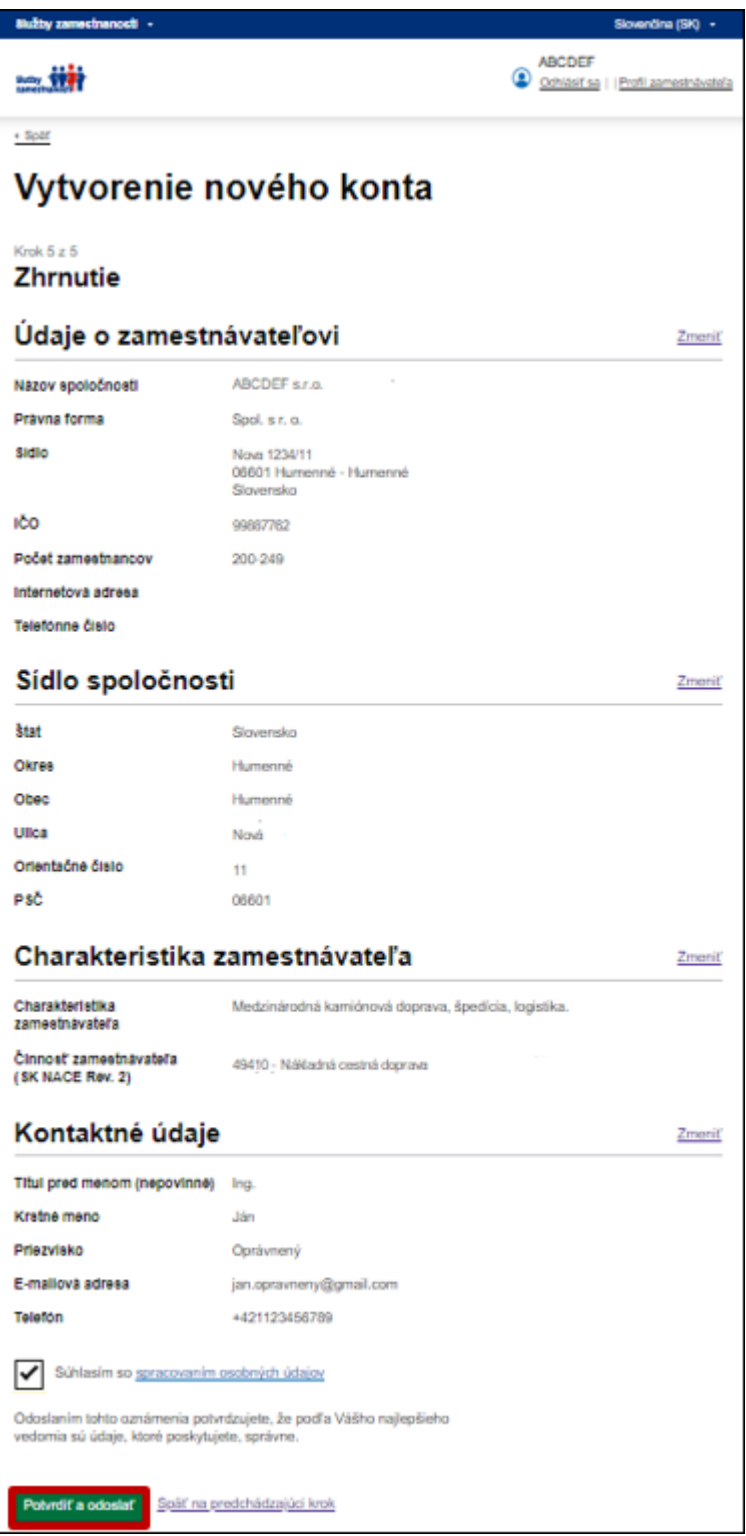

Po potvrdení a odoslaní podkladov na vytvorenie konta zamestnávateľa sa zobrazí informácia o vytvorení konta zamestnávateľa.

Pokračovať môžete kliknutím na tlačidlo Prejsť na domovskú stránku - portál Vás presmeruje na domovskú stránku portálu **Služby zamestnanosti pre zamestnávateľa**, alebo kliknutím v texte informácie o vytvorení konta na odkaz Wytvoriť oprávnené osoby. a pokračovať vytvorením konta pre oprávnené osoby.

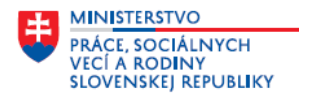

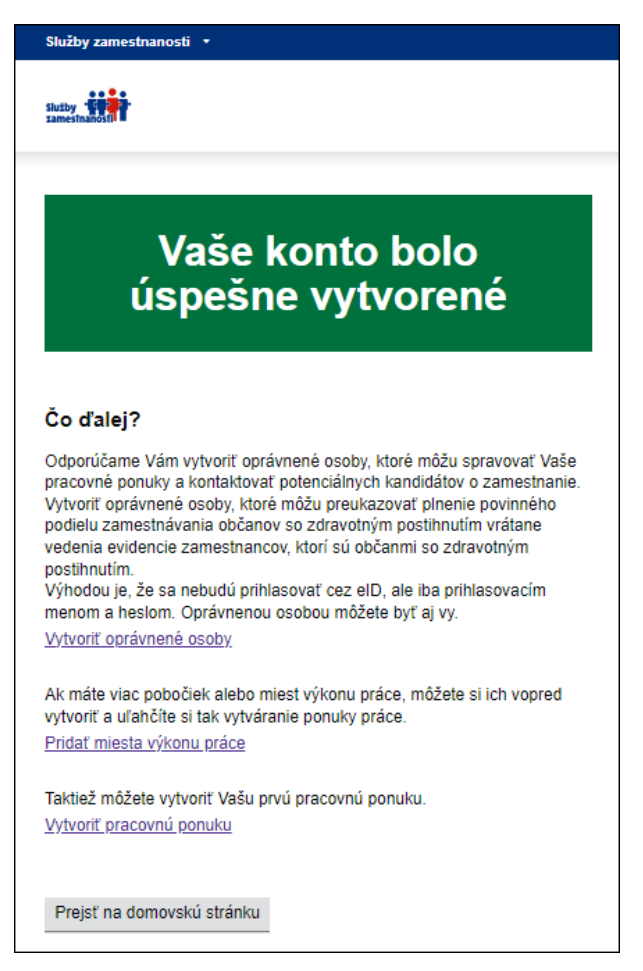

<span id="page-10-0"></span>Potvrdenie o vytvorení konta bude odoslané na e-mailovú adresu, ktorú ste uviedli v kontaktných údajoch.

## **2 Vytvorenie konta pre oprávnenú osobu**

V rámci prihlásenia na portáli Služby zamestnanosti v časti pre zamestnávateľa iba **konateľ spoločnosti, resp. poverená osoba, ktorá je prihlásená cez eID, môže vytvoriť kontá pre oprávnené osoby, ktoré budú evidovať údaje v rámci modulu PPZP.** Výhodou vytvorenia konta pre oprávnenú osobu je, že **sa bude prihlasovať pomocou – prihlasovacieho mena a hesla.** 

## <span id="page-10-1"></span>**2.1 Vytvorenie konta novej oprávnenej osoby**

**Konateľ spoločnosti, resp. poverená osoba prihlásená** na portál Služby zamestnanosti **pomocou eID** po úspešnom vytvorení konta zamestnávateľa, môže vytvoriť kontá pre oprávnené osoby, kliknutím v texte informácie o vytvorení konta zamestnávateľa na odkaz Wytvoriť oprávnené osoby

Ak ste zamestnávateľom, ktorý už má vytvorené konto v rámci modulu (portálu) **Voľné pracovné miesta**, tak **konateľ spoločnosti, resp. poverená osoba prihlásená** na portál Služby zamestnanosti **pomocou eID môže vytvoriť** kontá pre oprávnené osoby **na domovskej stránke portálu Služby zamestnanosti** v sekcii **Nastavenie** 

účtu po kliknutí na odkaz <u>Oprávnené osoby</u>

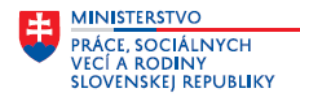

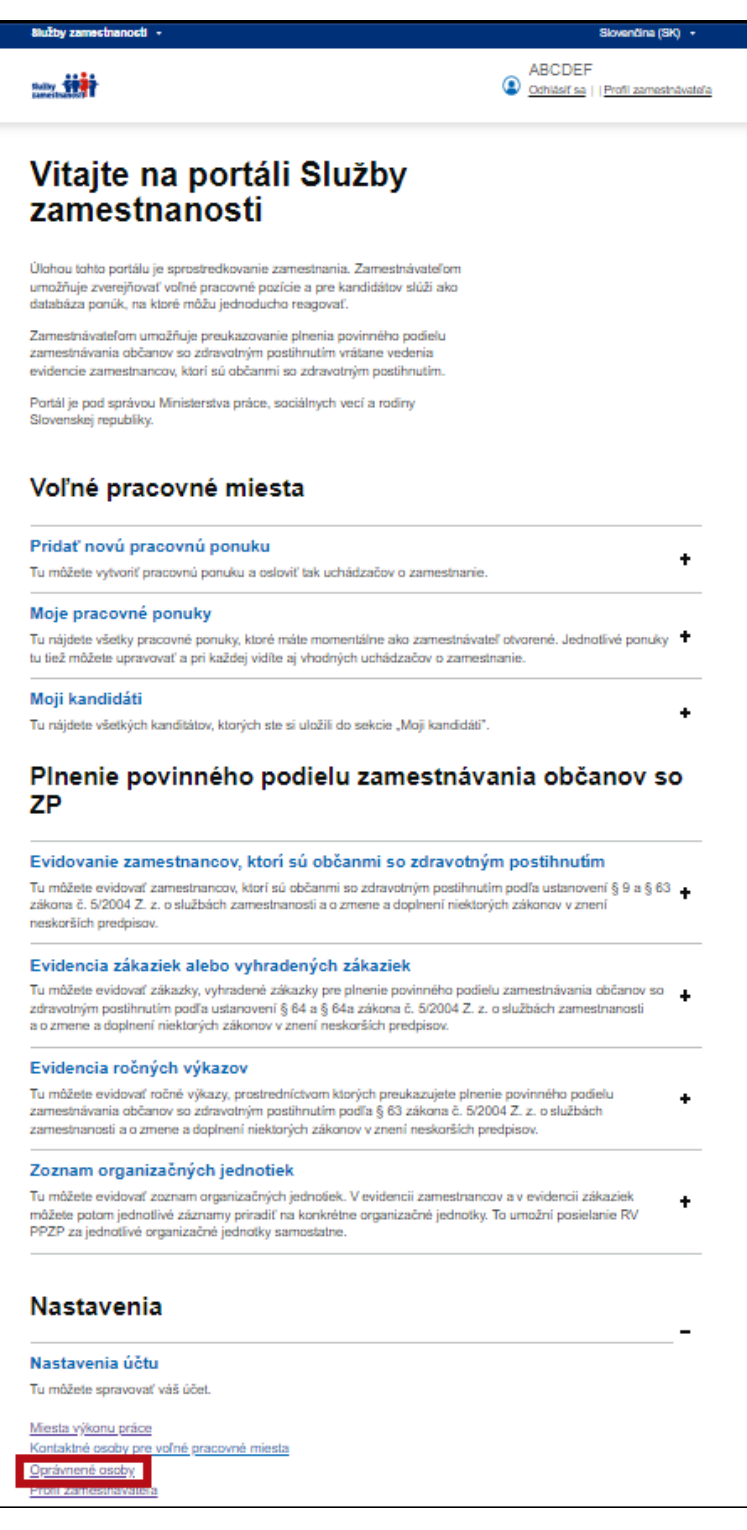

Na obrazovke **Zoznam oprávnených osôb** pre vytvorenie oprávnenej osoby kliknite na tlačidlo Pridať oprávnenú osobu .

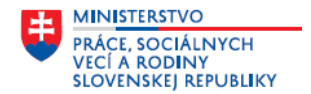

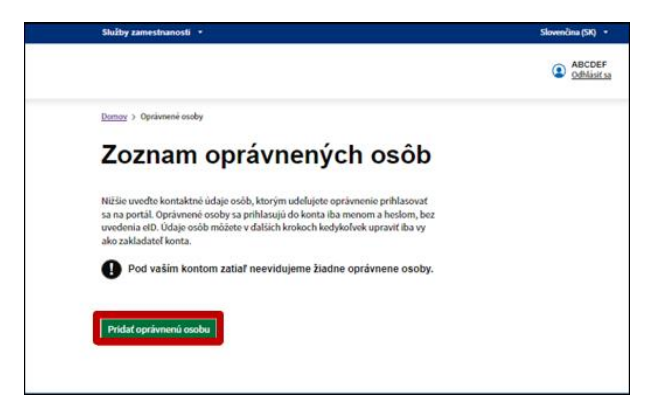

Na obrazovke **Nová oprávnená osoba** uveďte všetky potrebné údaje o oprávnenej osobe.

Doplňte údaje v nasledujúcich položkách:

- **Titul pred menom** vyberte z rozbaľovacieho zoznamu.
- **Krstné meno** v textovej položke doplňte krstné meno.
- **Priezvisko** v textovej položke doplňte priezvisko.
- **Titul za menom** vyberte z rozbaľovacieho zoznamu.
- **E-mailová adresa** doplňte e-mailovú adresu, na ktorú bude oprávnenej osobe odoslaný e-mail o vytvorení registrácie s vygenerovaným prihlasovacím menom.
- **Prístupy na portály** kliknite v zaškrtávacom poli pri položke **prístup na portál Služby zamestnanosti plnenie povinného podielu zamestnávania občanov so zdravotným postihnutím.**

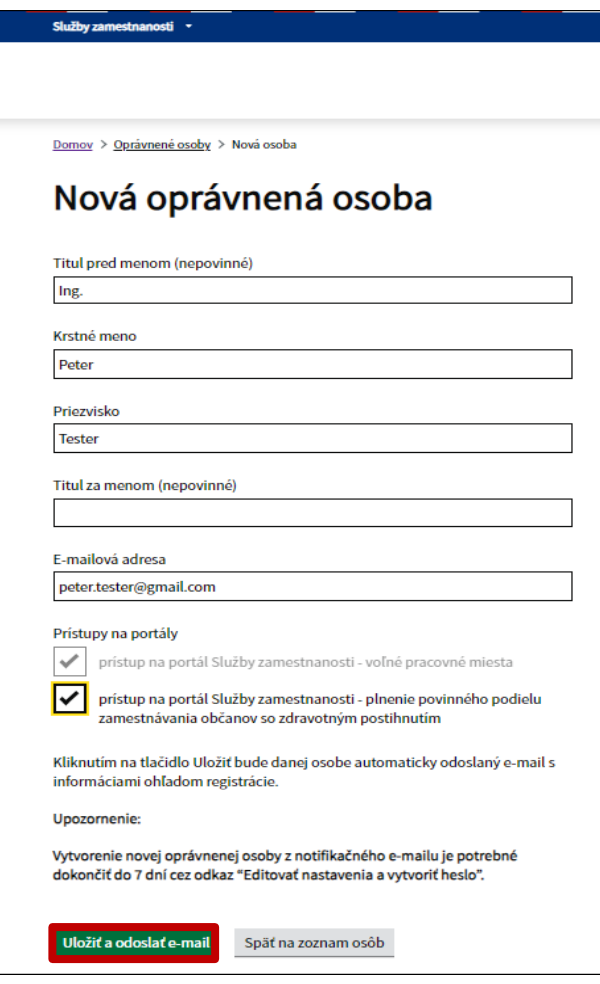

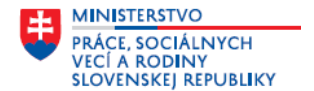

Po doplnení údajov kliknite na tlačidlo . Konto novej oprávnenej osoby bolo vytvorené. **Na uvedenú e-mailovú adresu oprávnenej osoby bude odoslaný potvrdzujúci e-mail o vytvorení novej registrácie.** 

Zobrazí sa obrazovka s informáciou o pridaní novej oprávnenej osoby. Kliknite na tlačidlo Prejsť na zoznam oprávnených osôb

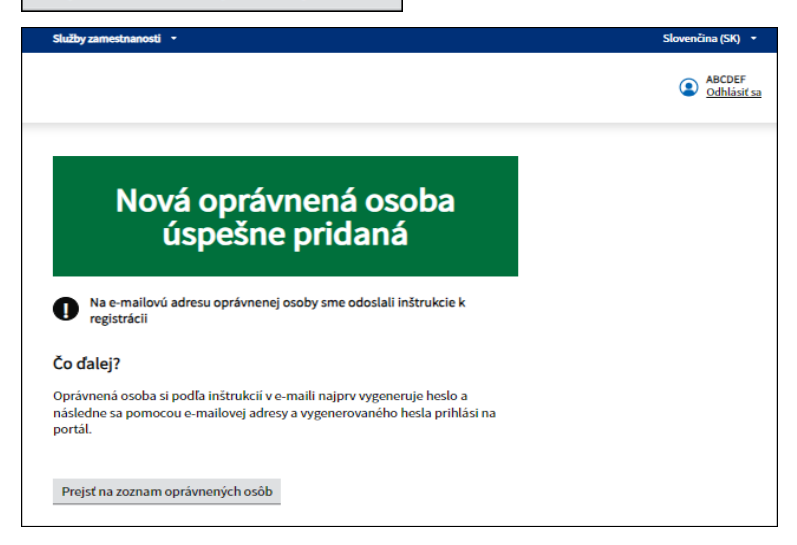

Na obrazovke **Zoznam oprávnených osôb** je doplnená nová oprávnená osoba. Môžete pokračovať v evidovaní ďalšej oprávnenej osoby.

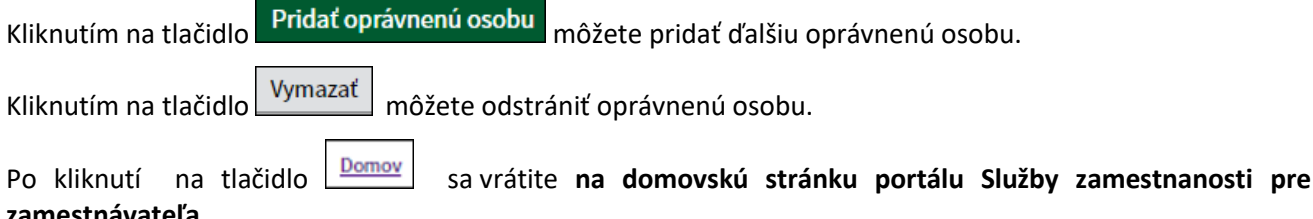

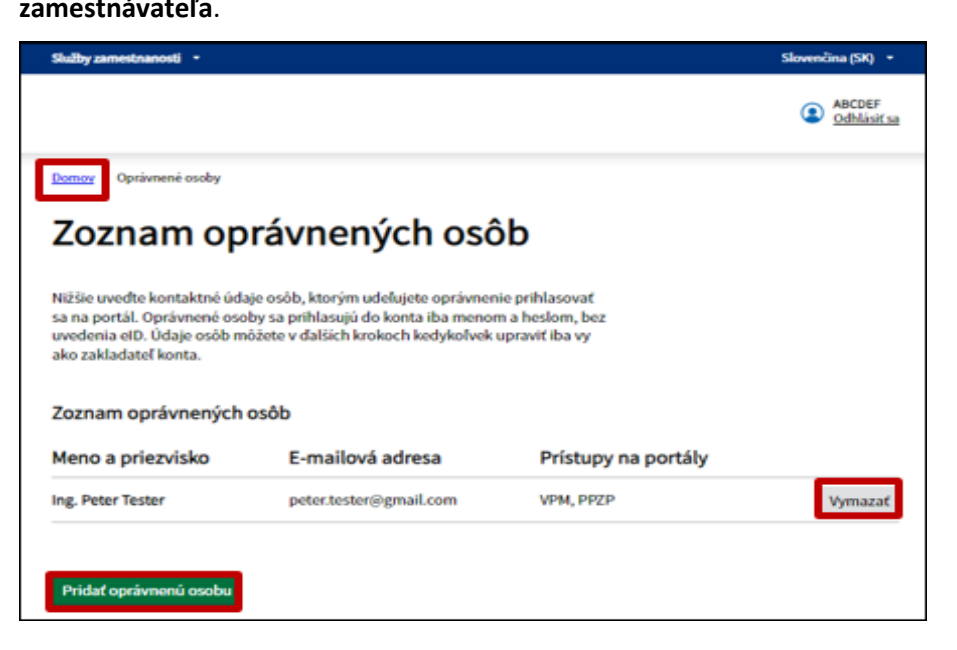

## <span id="page-13-0"></span>**2.2 Aktualizácia prihlasovacích údajov a dokončenie registrácie oprávnenej osoby**

Po vytvorení konta a udelení prístupov na portál Služby zamestnanosti – modul PPZP **príde do e-mailovej schránky oprávnenej osoby notifikačný e-mail potvrdzujúci registráciu novej oprávnenej osoby**.

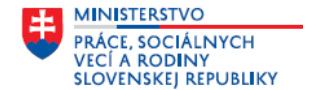

## **Postup oprávnenej osoby pri aktualizácii údajov a dokončenie registrácie oprávnenej osoby:**

Otvorte notifikačný e-mail vo svojej e-mailovej schránke s predmetom - **Aktualizujte svoj účet,** kde sú informácie o vašej registrácii.

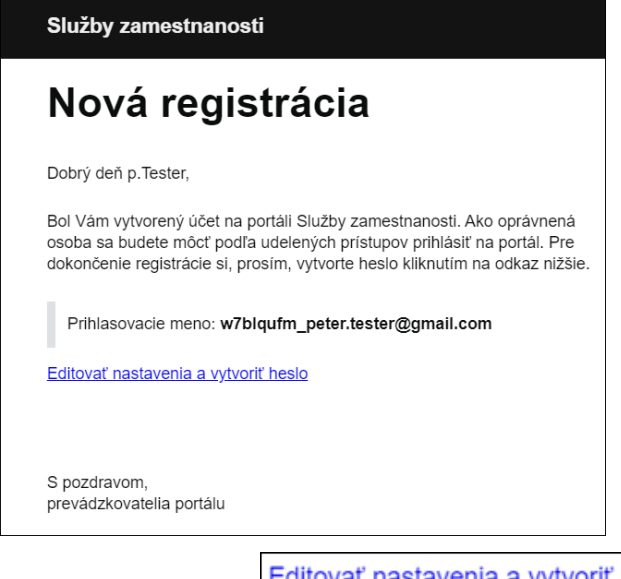

Po kliknutí na odkaz Editovať nastavenia a vytvoriť heslo v doručenom e-maile Vás systém presmeruje na portál **Služby zamestnanosti**, kde v ďalších krokoch musíte, ako oprávnená osoba aktualizovať svoj profil

» Ak chcete pokračovať, kliknite sem a svoje prihlasovacie údaje. V nasledujúcej obrazovke kliknite na odkaz

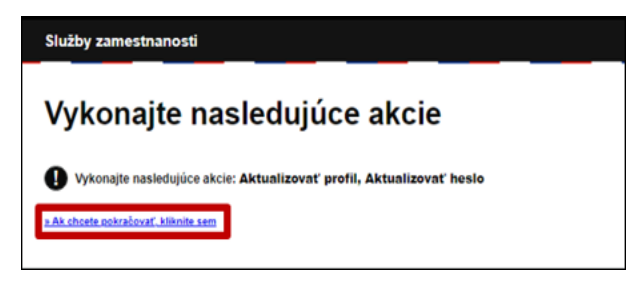

Na obrazovke **Aktualizácia informácii o účte** upravte a aktualizujte údaje v jednotlivých položkách.

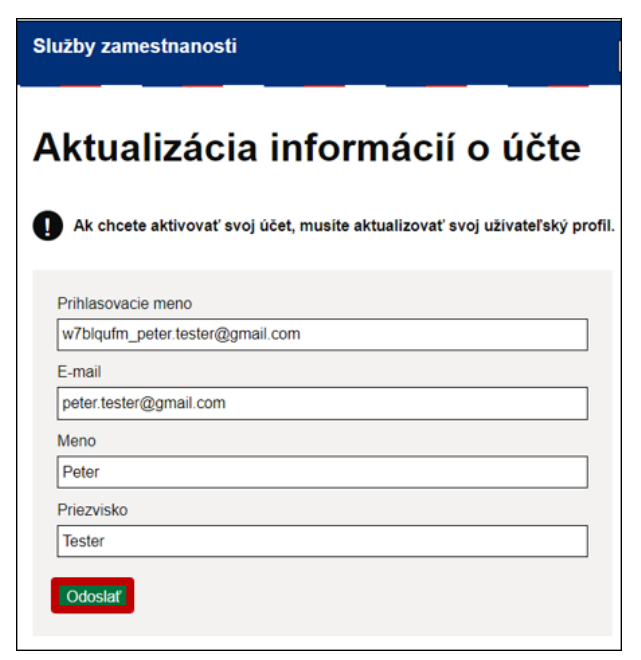

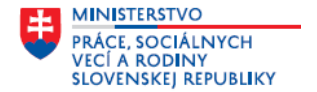

V položke **Prihlasovacie meno** upravte prihlasovacie meno, ďalšie údaje skontrolujte prípadne upravte. Po úprave kliknite na tlačidlo **Odoslať** , čím potvrdíte svoje nové prihlasovacie meno a upravené údaje.

#### Služby zamestnanosti

# Aktualizácia informácií o účte

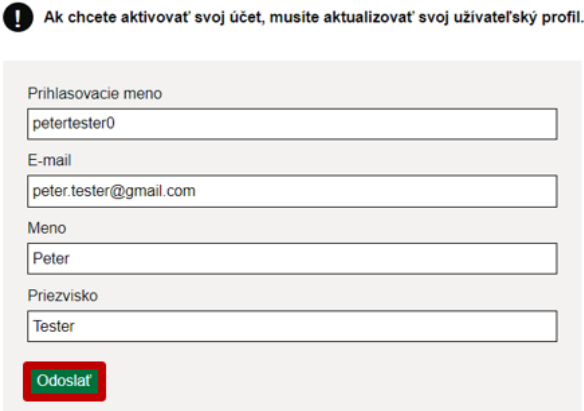

V ďalšej obrazovke **Aktualizácia hesla** vytvorte heslo – oprávnenej osoby. Heslo musí obsahovať:

- **minimálne 8 znakov,**
- **minimálne jedno veľké písmeno,**
- **minimálne jedno malé písmeno,**
- **minimálne jedno číslo.**

Heslo doplnené v položke **Nové heslo** a v položke **Potvrdenie hesla** musí byť rovnaké.

Kliknutím na tlačidlo potvrdíte nové heslo. **Svoje heslo si starostlivo uschovajte.**

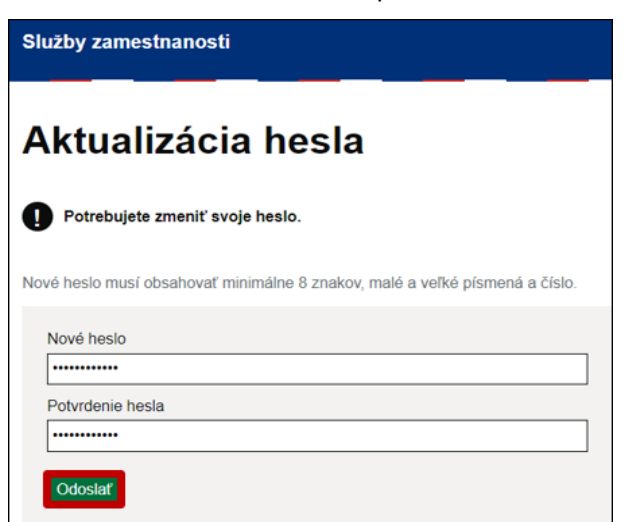

Po potvrdení a odoslaní hesla oprávnenej osoby sa zobrazí informácia o aktualizácii konta oprávnenej osoby.

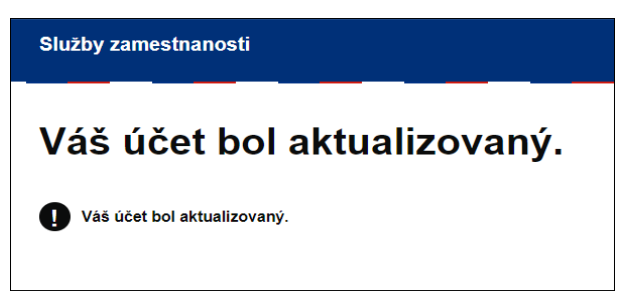

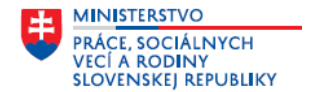

<span id="page-16-0"></span>Po úspešnej registrácii máte možnosť, ako oprávnená osoba využívať služby, ktoré portál **Služby zamestnanosti** a **modul PPZP** poskytuje.

## **3 Prihlásenie oprávnenej osoby na portál Služby zamestnanosti**

Pre prihlásenie zadajte v internetovom prehľadávači adresu portálu:

<https://www.sluzbyzamestnanosti.gov.sk/>

Po zadaní adresy portálu v prehliadači sa zobrazí **úvodná obrazovka portálu Služby zamestnanosti,** ktorá je spoločná pre občana, zamestnávateľa a poskytovateľa neštátnych služieb zamestnanosti.

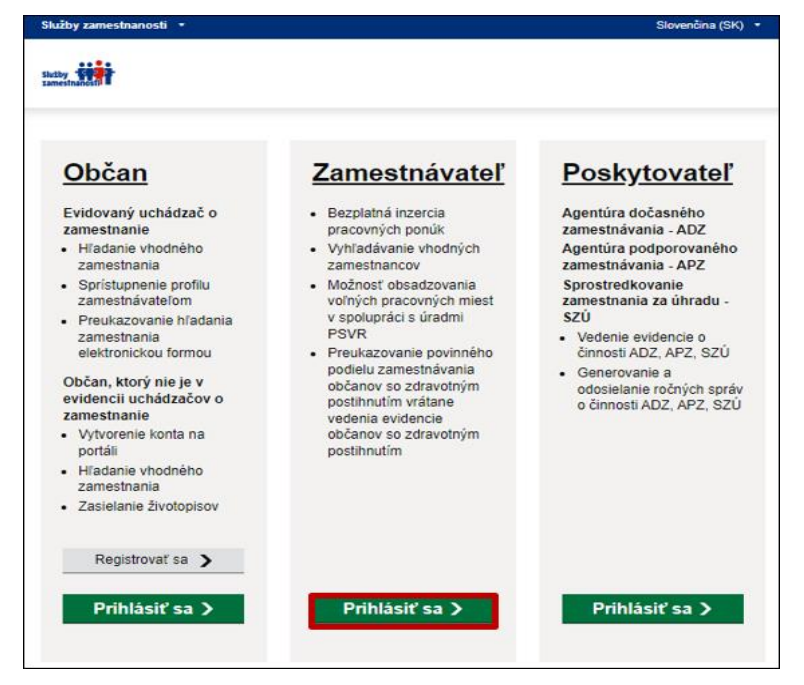

Na úvodnej obrazovke **portálu Služby zamestnanosti** v časti **Zamestnávateľ** kliknite na tlačidlo Prihlásiť sa >

Na obrazovke **Prihlásenie zamestnávateľa a poskytovateľa služieb zamestnanosti** použite **Prihlásenie** 

**pomocou mena a hesla.** Doplňte svoje **Prihlasovacie meno** a **Heslo,** kliknite na tlačidlo .

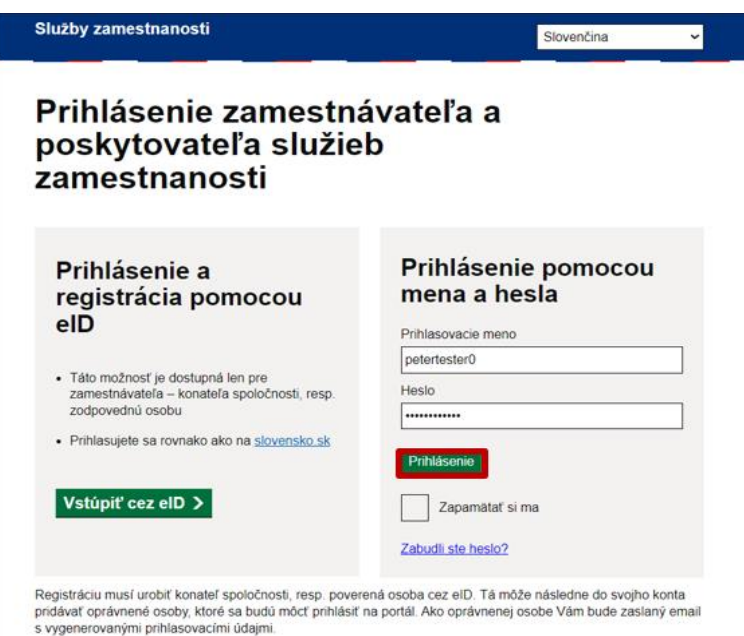

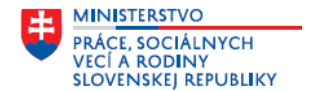

Otvorí sa domovskú stránku portálu **Služby zamestnanosti pre zamestnávateľa**, kde v pravom hornom rohu je uvedené Vaše **meno a priezvisko**, prípadne ďalšie údaje *(titul)* tie, ktoré doplnil konateľ spoločnosti, resp. poverená osoba prihlásený na portál cez eID, pri vytváraní Vášho konta - oprávnenej osoby.

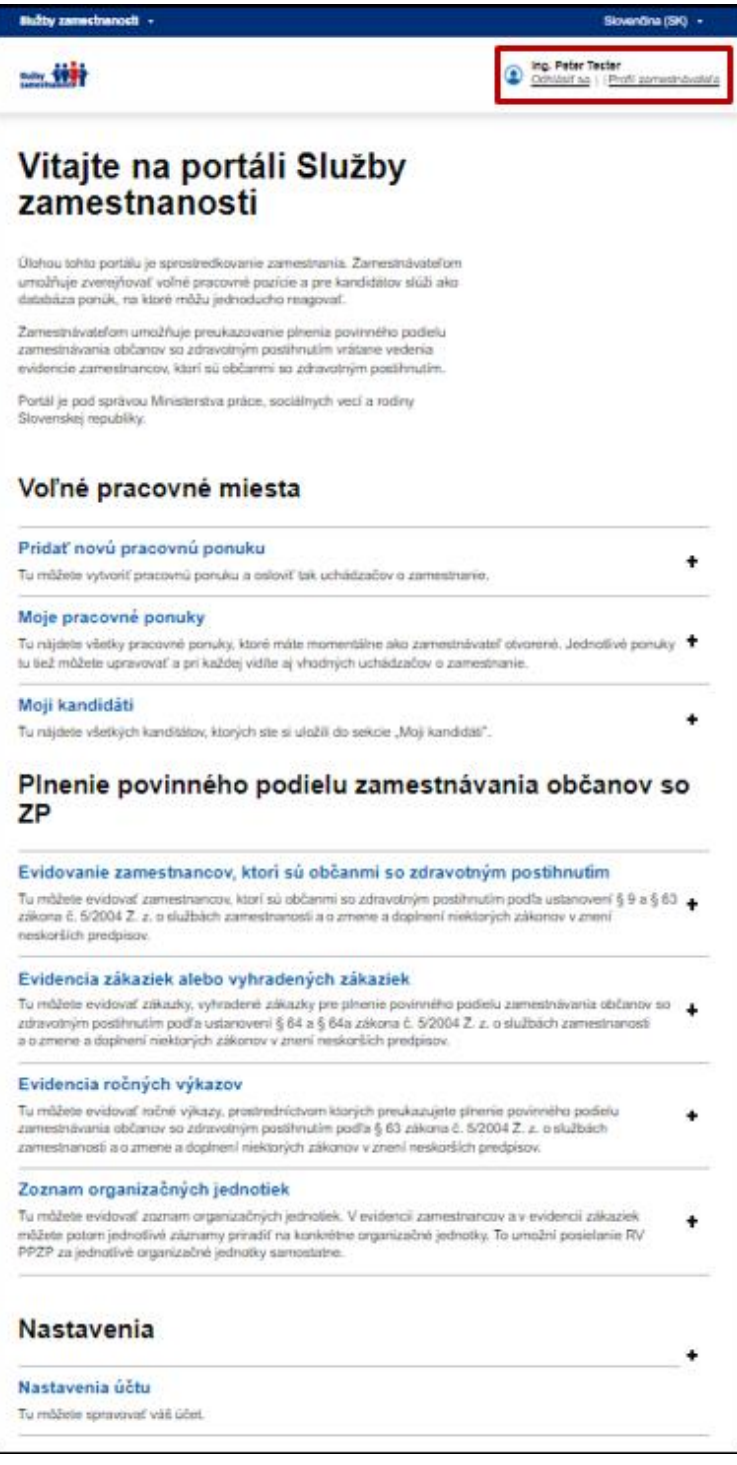

V rámci modulu **Plnenie povinného podielu zamestnávania občanov so ZP** na preukazovanie plnenia povinného podielu zamestnávania občanov so zdravotným postihnutím vrátane vedenia evidencie zamestnancov, ktorí sú občanmi so zdravotným postihnutím sú zobrazené názvy jednotlivých sekcií modulu PPZP, stručné informácie o tom, čo portál umožňuje evidovať v rámci týchto sekcií a tlačidlá na prístup k jednotlivým sekciám. Podrobnejší popis a postup evidovania v rámci jednotlivých sekcií je uvedený v návode – **Modul Plnenie povinného podielu zamestnávania občanov so ZP – vedenie evidencií k RV PPZP, generovanie a odosielanie RV PPZP.**

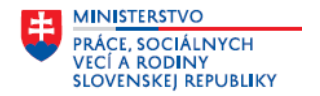

Po ukončení práce na portáli Služby zamestnanosti sa nezabudnite odhlásiť – kliknutím na tlačidlo<br>Odhlásiť sa v neviem hernem rebu obrazevky v pravom hornom rohu obrazovky.

V prípade problémov s používaním portálu Služby zamestnanosti – modul PPZP nás môžete kontaktovať prostredníctvom kontaktného formulára, ktorý si zobrazíte kliknutím na položku **Kontaktný formulár** v spodnej časti obrazovky.